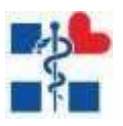

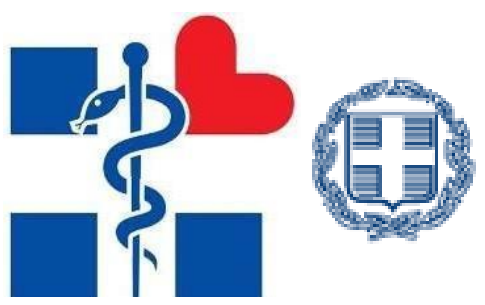

**EAAHNIKH AHMOKPATIA** Υπουργείο Υγείας

# ΟΔΗΓΙΕΣ

<span id="page-0-0"></span>Στο εγχειρίδιο αυτό περιλαμβάνονται διευκρινίσεις/οδηγίες για τη συμπλήρωση της αίτησης καθώς και οδηγός για την ηλεκτρονική υποβολή της αίτησης υποψηφίου, για την διαδικασία πρόσληψης επικουρικού προσωπικού πλην ιατρών.

# **ΠΡΟΣΟΧΗ!**

Η εν λόγω διαδικασία ΔΕΝ αφορά προκήρυξη θέσεων αλλά καταγραφή των προτιμήσεων των υποψήφιων, ώστε οι φορείς σύμφωνα με τις ανάγκες και τη οικονομική τους κατάσταση να αντλήσουν προσωπικό από τους ηλεκτρονικούς πίνακες υποψηφίων που θα προκύψουν.

Α) Στην εφαρμογή αυτή έχουν δικαίωμα συμμετοχής:

-όσοι και όσες επιθυμούν να συμμετάσχουν για 1η φορά στη διαδικασία, εφόσον κατέχουν τα υποχρεωτικά προσόντα ανά Κατηγορία και Κλάδο όπως αυτά αναφέρονται στο Νόμο και στην ΚΥΑ

-όσοι και όσες είχαν συμμετάσχει κατά τις προηγούμενες εφαρμογές και μέχρι την έναρξη των νέων αιτήσεων δεν έχουν τοποθετηθεί σε κάποιο φορέα.

-όσοι και όσες είχαν συμμετάσχει κατά τις προηγούμενες εφαρμογές και διεγράφησαν/ακυρώθηκαν καθώς δεν είχαν επισυνάψει τα απαιτούμενα δικαιολογητικά ή είχαν κάνει λάθος στην αίτησή τους.

-όσοι και όσες έχουν εκτίσει τις ποινές τους λόγω παραίτησης ή μη αποδοχών και έχουν ενεργοποιηθεί οι taxis κωδικοί τους.

Β) Στη διαδικασία δε μπορούν να συμμετέχουν όσοι/όσες:

α) έχουν υπερβεί το 65 έτος της ηλικίας του,

β) κατέχουν άλλη θέση ως επικουρικό προσωπικό ή υπηρετούν ως

προσωπικό σε Τοπική Ομάδα Υγείας (Τ.Ομ.Υ.)

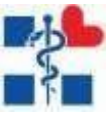

γ) έχουν αρνηθεί την τοποθέτησή τους ως επικουρικό προσωπικό βάσει των πινάκων κατάταξης που προέκυψαν κατόπιν της ενεργοποίησης της ηλεκτρονικής εφαρμογής το 2020, ούτε σε συμπληρωματικές ενεργοποιήσεις του 2020, καθώς και στην τακτική ενεργοποίηση της πλατφόρμας για το 2021 μέχρι και την ημερομηνία υποβολής των δικαιολογητικών για την τακτική ενεργοποίηση της πλατφόρμας για το 2021 και

δ) έχουν παραιτηθεί από θέση επικουρικού προσωπικού από 1-01-2020 μέχρι και την ημερομηνία υποβολής των δικαιολογητικών

Γ) Υπενθυμίζεται ότι η ηλεκτρονική αίτηση επέχει θέση υπεύθυνης δήλωσης του άρθρου 8 του ν.1599/1986 και η ανακρίβεια των δηλουμένων στοιχείων επισύρει τις προβλεπόμενες ποινικές και διοικητικές κυρώσεις.

Δ) Σε περίπτωση μη αποδοχής της τοποθέτησης, αποκλείεται η δυνατότητα υποβολής αίτησης εγγραφής σε τυχόν συμπληρωματικά ανοίγματα της πλατφόρμας εντός του τρέχοντος έτους κατά το οποίο δεν αποδέχθηκαν την τοποθέτηση τους, όπως επίσης και για το επόμενο έτος για όλες τις ενεργοποιήσεις της πλατφόρμας, είτε πρόκειται για την τακτική ή τυχόν συμπληρωματικές. Σε περίπτωση παραίτησης πριν από τη λήξη της σύμβασής, τότε δεν έχουν δικαίωμα υποβολής νέας αίτησης εγγραφής σε τυχόν συμπληρωματική ενεργοποίηση της πλατφόρμας εντός του τρέχοντος έτους κατά το οποίο παραιτήθηκαν, όπως επίσης και για τα δύο (2) επόμενα έτη για όλες τις ενεργοποιήσεις της πλατφόρμας, είτε πρόκειται για την τακτική ή τυχόν συμπληρωματικές και όταν ενεργοποιηθεί η ηλεκτρονική εφαρμογή οι κωδικοί taxis των υποψηφίων δεν θα γίνονται αποδεκτοί και για τις δύο περιπτώσεις (μη αποδοχή ή

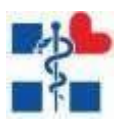

παραίτηση).

Για παράδειγμα οι υποψήφιοι που δεν αποδέχτηκαν την τοποθέτηση τους στα ανοίγματα της πλατφόρμας το 2020, δεν θα έχουν δικαίωμα συμμετοχής στα ανοίγματα της πλατφόρμας το 2021, καθώς και σε πιθανά συμπληρωματικά ανοίγματα λόγω εξάντλησης των υποψηφίων, και θα μπορέσουν να υποβάλλουν αίτηση στην τακτική ενεργοποίηση της πλατφόρμας το 2022 . Αυτοί που παραιτήθηκαν εντός του 2020, δεν θα έχουν δικαίωμα συμμετοχής το 2021 και το 2022 και θα μπορέσουν να υποβάλουν αίτηση στην τακτική ενεργοποίηση της πλατφόρμας το 2023.

Ε) Το επικουρικό προσωπικό προσλαμβάνεται με σύμβαση εργασίας ιδιωτικού δικαίου ορισμένου χρόνου και είναι πλήρους και αποκλειστικής απασχόλησης.

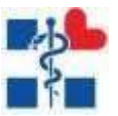

# **ΔΙΕΥΚΡΙΝΙΣΕΙΣ / ΟΔΗΓΙΕΣ ΣΧΕΤΙΚΑ ΜΕ ΤΑ ΔΙΚΑΙΟΛΟΓΗΤΙΚΑ ΚΑΙ ΤΙΣ ΠΡΟΫΠΟΘΕΣΕΙΣ ΓΙΑ ΤΗΝ ΥΠΟΒΟΛΗ ΑΙΤΗΣΗΣ**

**Η υποβολή των δικαιολογητικών εγγραφής θα γίνει αποκλειστικά ηλεκτρονικά. Είναι απαραίτητο να επισυνάψετε ηλεκτρονικά τα δικαιολογητικά που αφορούν τα υποχρεωτικά προσόντα και τα μοριοδοτούμενα κριτήρια που έχετε δηλώσει. Πριν προχωρήσετε στην υποβολή αίτησης θα ήταν καλό να διαβάσετε τα αναρτημένα αρχεία στην αρχική σελίδα εισόδου στο σημείο ΟΔΗΓΙΕΣ ΣΥΜΠΛΗΡΩΣΗΣ ΑΙΤΗΣΗΣ(δείτε εικόνα.1)**

#### **ΔΙΚΑΙΟΛΟΓΗΤΙΚΑ ΠΟΥ ΠΡΕΠΕΙ ΝΑ ΚΑΤΑΤΕΘΟΥΝ ΑΠΟ ΟΛΟΥΣ ΤΟΥ ΥΠΟΨΗΦΙΟΥΣ**

- 1. Αντίγραφο του Δελτίου Αστυνομικής Ταυτότητας / Διαβατηρίου Ελληνικής Δημοκρατίας / Άδεια Παραμονής και Πιστοποιητικό Ελληνομάθειας (για τους πολίτες τρίτων χωρών)
- 2. Υπεύθυνη Δήλωση περί μη καταδίκης (πρότυπο μπορείτε να βρείτε αναρτημένο στη αρχική σελίδα της πλατφόρμας στο σημείο *ΟΔΗΓΙΕΣ ΣΥΜΠΛΗΡΩΣΗ ΑΙΤΗΣΗΣ* με τον τίτλο **ΥΠΕΥΘΥΝΗ ΔΗΛΩΣΗ\_iii** να το κατεβάσετε, να το συμπληρώσετε και να το υπογράψετε και έπειτα να το επισυνάψετε ηλεκτρονικά – ΔΕΝ απαιτείται επικύρωση γνησιότητας υπογραφής)
- 3. Υπεύθυνη Δήλωση περί μη απασχόλησης σε ΤοΜΥ ή ως επικουρικό προσωπικό και μη παραίτησης ή μη αποδοχής θέσης επικουρικού από 1-01-20 μέχρι και την ημερομηνία υποβολής των δικαιολογητικών για την τακτική ενεργοποίηση της πλατφόρμας για το 2021 (πρότυπο μπορείτε να βρείτε αναρτημένο στη αρχική σελίδα της πλατφόρμας στο σημείο *ΟΔΗΓΙΕΣ ΣΥΜΠΛΗΡΩΣΗ ΑΙΤΗΣΗΣ* με τον τίτλο **ΥΠΕΥΘΥΝΗ ΔΗΛΩΣΗ\_ iv** να το κατεβάσετε, να το συμπληρώσετε και να το υπογράψετε και έπειτα να το επισυνάψετε ηλεκτρονικά – ΔΕΝ απαιτείται επικύρωση γνησιότηταςυπογραφής).
- 4. Βεβαίωση εκπλήρωσης στρατιωτικών υποχρεώσεων ή νόμιμης απαλλαγής (**για τους άνδρες υποψηφίους και μόνο**)

## **ΔΙΚΑΙΟΛΟΓΗΤΙΚΑ ΠΟΥ ΠΡΕΠΕΙ ΝΑ ΚΑΤΑΤΕΘΟΥΝ ΩΣ ΠΡΟΣ ΤΑ ΥΠΟΧΡΕΩΤΙΚΑ ΠΡΟΣΟΝΤΑ**

- 1. Πτυχίο ΑΕΙ/ΤΕΙ ή ισότιμου ή αντίστοιχου τίτλου του εσωτερικού ήτου εξωτερικού για τους/τις υποψήφιους/ες των κλάδων ΠΕ/ΤΕ ή Απολυτήριο Λυκείου / Γυμνασίου / Δημοτικού ή ισότιμου ή αντίστοιχου τίτλου του εσωτερικού ή του εξωτερικού για τους/τις υποψήφιους/ες των κλάδων ΔΕ/ΥΕ . Σε περίπτωση που πρόκειται για τίτλο της αλλοδαπής και τα απαραίτητα συνοδευτικά έγγραφα όπως αναφέρονται στο αρθ.5 της Κοινής Υπουργικής Απόφασης .
- 2. Ειδικά για την κατηγορία ΔΜ (Διαπολιτισμικών Μεσολαβητών)τα πιστοποιητικά που να τεκμηριώνουν τις προϋποθέσεις για την συγκεκριμένη

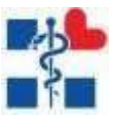

κατηγορία όπως αυτή αναλύεται στο αρχείο ΠΡΟΣΟΝΤΟΛΟΓΙΑ φύλλο ΔΜ. Σε περίπτωση που πρόκειται για τίτλο της αλλοδαπής θα υποβάλλεται αντίγραφο.

3. Βεβαίωση / Άδεια άσκησης επαγγέλματος ή/και Πιστοποιητικό Γλωσσομάθειας ή/και Πιστοποιητικό Γνώσης Η/Υ όπου απαιτείται καιμόνο.

#### **ΔΙΚΑΙΟΛΟΓΗΤΙΚΑ ΠΟΥ ΑΠΑΙΤΟΥΝΤΑΙ ΓΙΑ ΤΑ ΔΗΛΩΘΕΝΤΑ ΜΟΡΙΟΔΟΤΟΥΜΕΝΑΚΡΙΤΗΡΙΑ**

#### **Α) ΓΙΑ ΤΗΝ ΕΡΓΑΣΙΑΚΗ ΕΜΠΕΙΡΙΑ:**

α) Βεβαίωση Προϋπηρεσίας του ασφαλιστικού φορέα και Βεβαίωση Προϋπηρεσίας από τον εκάστοτε ιδιώτη εργοδότη **επικυρωμένη για τη γνησιότητα από δικηγόρο ή ΚΕΠ ή Αστυνομικό τμήμα** (σαφέστερες οδηγίες θα βρείτε στο αρχείο **ΚΡΙΤΗΡΙΑ ΜΟΡΙΟΔΟΤΗΣΗΣ ή στο αρθ.6 της Κοινής Υπουργικής Απόφασης** που θα βρείτε αναρτημένα στη αρχική σελίδα της πλατφόρμας στο σημείο *ΟΔΗΓΙΕΣ ΣΥΜΠΛΗΡΩΣΗΣ ΑΙΤΗΣΗΣ).* Εφόσον ο/η υποψήφιος/α δε μπορεί να εξασφαλίσει Βεβαίωση προϋπηρεσίας από κάποιον ή απ' όλους τους εργοδότες τότε συμπληρώνει το πρότυπο **ΥΠΕΥΘΥΝΗ ΔΗΛΩΣΗ εμπειρίας (ΜΟΝΟ με υπογραφή χωρίς επικύρωση γνησιότητας)** όπως αυτό υπάρχει αναρτημένο στη αρχική σελίδα της πλατφόρμας στο σημείο *ΟΔΗΓΙΕΣ ΣΥΜΠΛΗΡΩΣΗΣ ΑΙΤΗΣΗΣ .*

Ο χρόνος εμπειρίας που δηλώνει ο κάθε υποψήφιος πρέπει να συμφωνεί με τον χρόνο που προκύπτει από τη βεβαίωση του οικείου ασφαλιστικού φορέα. Ο χρόνος εμπειρίας που περιέχεται στην Αίτηση-Υπεύθυνη δήλωση του υποψηφίου **υπολογίζεται σε ακέραιο αριθμό μηνών - ΔΕΝ στρογγυλοποιείται -** πρέπει να καλύπτεται από τις αντίστοιχες ασφαλιστικές εισφορές και το αντίστροφο, διαφορετικά δεν λαμβάνεται υπόψη και **ακυρώνεται η αίτηση**. Με εξαίρεση τις αιτήσεις των υποψήφιων οι οποίοι/ες κατά την υποβολή της αίτησης είναι εργαζόμενοι/ες και δεν φαίνεται το τελευταίο 3μηνο εργασίας τους στην Βεβαίωση του ασφαλιστικού φορέα αλλά οι ίδιοι το έχουν δηλώσει στην ηλεκτρονική αίτηση και αναγράφονται αυτοί οι μήνες στην Βεβαίωση Εργοδότη ή στην αντίστοιχη Υπεύθυνη Δήλωση εμπειρίας. Επίσης, η προϋπηρεσία στο ευρύ Δημόσιο Τομέα, τις Ένοπλες Δυνάμεις και τα Σώματα Ασφαλείας αποδεικνύεται με την υποβολή μόνο βεβαίωσης του φορέα απασχόλησης, από την οποία να προκύπτει το είδος της παρασχεθείσας εργασίας και η χρονική διάρκεια της παροχής της (αφορά αποκλειστικά προϋπηρεσία **μόνιμων** υπάλληλων για την οποία δεν υπάρχει δυνατότητα έκδοσης βεβαίωσης ενσήμων. **ΔΕΝ** αφορά συμβάσεις ιδιωτικού δικαίου ορισμένου χρόνου για τις οποίες απαιτείται βεβαίωση ενσήμων **και**

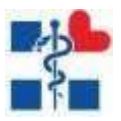

#### βεβαίωση προϋπηρεσίας ή υπεύθυνη δήλωση)

Για ασφαλισμένους στο ΙΚΑ (ΕΦΚΑ), οι μήνες εμπειρίας υπολογίζονται αν διαιρεθεί το σύνολο των πραγματοποιηθεισών ημερών ασφάλισης δια του (25). Για ασφαλισμένους σε ασφαλιστικά ταμεία (πλην ΙΚΑ), π.χ. ταμείο Ο.Α.Ε.Ε., Νομικών, όταν δεν προκύπτουν σαφώς από τα σχετικά πιστοποιητικά οι μήνες εμπειρίας, μετατρέπονται οι ημέρες του συνόλου των χρονικών διαστημάτων της εμπειρίας σε μήνες διαιρώντας διά του 30 και λαμβάνοντας το ακέραιο μέρος του αριθμού που προκύπτει. ΠΡΟΣΟΧΗ: Βεβαίωση Προϋπηρεσίας Ασφαλιστικού φορέα θεωρείτε το έγγραφο που δίδει ο εκάστοτε ασφαλιστικός φορέας για τις προκηρύξεις ΑΣΕΠ. Μπορείτε να κατεβάσετε ηλεκτρονικά την εν λόγω βεβαίωση χρησιμοποιώντας τους **taxis κωδικούς** σας ακολουθώντας τα εξής βήματα:

Αρχικά εισέρχεστε στη σελίδα <https://www.efka.gov.gr/el> , μετά επιλέγετε -Υπηρεσίες για Ασφαλισμένους  $\rightarrow$  [Έκδοση Βεβαίωσης Προϋπηρεσίας](https://apps.ika.gr/eCertRegistered)  $\rightarrow$ Πατήστε [Εδώ](https://apps.ika.gr/eCertRegistered/) για την εμφάνιση της βεβαίωσης (το αρχείο που θα εμφανιστεί θα έχει τίτλο ΒΕΒΑΙΩΣΗ ΑΣΕΠ και θα φέρει υπογραφή και σφραγίδα της αρμόδιας υπηρεσίας του ΕΦΚΑ).

Επίσης, οι Βεβαιώσεις προϋπηρεσίας από ιδιώτες εργοδότες πρέπει να είναι επικυρωμένες για τη γνησιότητα από δικηγόρο ή ΚΕΠ ή Αστυνομικό τμήμα. αα) Για τους νοσηλευτές/τριες ή βοηθούς νοσηλευτές/τριες οι οποίοι θα δηλώσουν **ΕΙΔΙΚΗ ΕΜΠΕΙΡΙΑ** σε **ΜΕΘ** ή **ΤΕΠ** εκτός από τη βεβαίωση ασφαλιστικού φορέα πρέπει να επισυνάψουν **απαραίτητα** Βεβαίωση Προϋπηρεσίας του εργοδότη και μόνο, επικυρωμένη από δικηγόρο ή ΚΕΠ ή Αστυνομικό τμήμα όταν προέρχεται από τον ιδιωτικό τομέα (δεν θα γίνονται αποδεκτές οι υπεύθυνες δηλώσεις εμπειρίας που αναφέρονται στο α)), στην οποία θα αναφέρεται ρητά πλην του τομέα απασχόλησης και το ακριβές χρονικό διάστημα κατά το οποίο ασκήθηκε ο/η νοσηλευτής/τρια (*π.χ. Ο ……… εργάστηκε ως ΠΕ Νοσηλευτής στο νοσοκομείο μας στη Μονάδα Εντατικής Θεραπείας από 1- 1-2016 έως και 31-12-2017).*

Επισημαίνουμε ότι το **ανώτατο όριο** προϋπηρεσίας είναι οι εξήντα (60) μήνες. Διευκρινίζουμε ότι η Ειδική προϋπηρεσία/εμπειρία σε ΜΕΘ και ΤΕΠ που αφορά μόνο τους/τις υποψήφιους/ες των κλάδων Νοσηλευτικής (με όριο 24 μηνών), συμπεριλαμβάνεται στο ανώτατο όριο των εξήντα (60) μηνών.

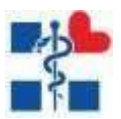

#### *ΠΑΡΑΔΕΙΓΜΑ*

*Α)Για παράδειγμα ένας υποψήφιος νοσηλευτής που διαθέτει Προϋπηρεσία/εμπειρία εξήντα μήνες και Ειδική προϋπηρεσία/εμπειρία σε ΜΕΘ είκοσι τέσσερις (24) μήνες, δηλαδή συνολικά ογδόντα τέσσερις (84) μήνες εμπειρίας, θα πρέπει να συμπληρώσει στα αντίστοιχα περιθώρια της ηλεκτρονικής εφαρμογής Ειδική προϋπηρεσία/εμπειρία σε ΜΕΘ/ΤΕΠ είκοσι τέσσερις (24) μήνες και Προϋπηρεσία/εμπειρία τριάντα έξι (36) μήνες. Β) Για παράδειγμα ένας υποψήφιος νοσηλευτής διαθέτει προϋπηρεσία είκοσι τέσσερις (24) μήνες σε ΜΕΘ ή ΤΕΠ, την οποία θα πρέπει να επιλέξει να τη δηλώσει είτε ως Προϋπηρεσία/εμπειρία είτε ως Ειδική προϋπηρεσία/εμπειρία σε ΜΕΘ ή ΤΕΠ, το λογικό είναι να την δηλώσει ως Ειδική προϋπηρεσία/εμπειρία που έχει αυξημένη μοριοδότηση.*

#### **Β) ΓΙΑ ΤΗΝ ΑΝΕΡΓΙΑ**

Βεβαίωση χρόνου ανεργίας ΟΑΕΔ από την οποία να προκύπτει ότι ο/η υποψήφιος/α κατά την αίτηση του είναι άνεργος (η βεβαίωση πρέπει να έχει ημερομηνία έκδοσης έως και 5 ημέρες πριν της έναρξης υποβολής ηλεκτρονικών αιτήσεων και μέχρι το τέλος, δηλαδή από 08/03/2022 – 20/03/2022 που θα κλείσει η πλατφόρμα). **Οι βεβαιώσεις παρέχονται μέσω διαδικτύου** <http://www.oaed.gr/e-yperesies> **, μέσω ΚΕΠ και μέσω των ΚΠΑ2 (ΟΑΕΔ).**

#### **Γ) ΕΦΟΣΟΝ ΔΗΛΩΘΟΥΝ ΑΝΗΛΙΚΑ ΚΑΙ ΠΡΟΣΤΑΤΕΥΟΜΕΝΑ ΤΕΚΝΑ**

Πιστοποιητικό Οικογενειακής Κατάστασης στο οποίο να αναφέρονται τα ανήλικα τέκνα του/της υποψηφίου/ας και για τα προστατευόμενα τέκνα σαφέστερες οδηγίες θα βρείτε στο αρχείο **ΚΡΙΤΗΡΙΑ ΜΟΡΙΟΔΟΤΗΣΗΣ ή στο αρθ.6 της Κοινής Υπουργικής Απόφασης** που θα βρείτε αναρτημένα στη αρχική σελίδα της πλατφόρμας στο σημείο *ΟΔΗΓΙΕΣ ΣΥΜΠΛΗΡΩΣΗΣ ΑΙΤΗΣΗΣ.*

#### **Δ) ΕΦΟΣΟΝ ΔΗΛΩΘΕΙ ΠΟΛΥΤΕΚΝΙΑ ΕΙΤΕ ΩΣ ΓΟΝΕΑΣ ΕΙΤΕ ΩΣ ΤΕΚΝΟ**

Όλα τα απαιτούμενα δικαιολογητικά όπως αυτά αναλυτικά αναφέρονται στο αρχείο **ΚΡΙΤΗΡΙΑ ΜΟΡΙΟΔΟΤΗΣΗΣ ή στο αρθ.6 της Κοινής Υπουργικής Απόφασης** που θα βρείτε αναρτημένα στη αρχική σελίδα της πλατφόρμας στο σημείο *ΟΔΗΓΙΕΣ ΣΥΜΠΛΗΡΩΣΗΣ ΑΙΤΗΣΗΣ.*

#### **Ε) ΕΦΟΣΟΝ ΔΗΛΩΘΕΙ ΤΡΤΕΚΝΙΑ ΕΙΤΕ ΩΣ ΓΟΝΕΑΣ ΕΙΤΕ ΩΣ ΤΕΚΝΟ**

Όλα τα απαιτούμενα δικαιολογητικά όπως αυτά αναλυτικά αναφέρονται στο αρχείο

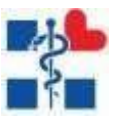

**ΚΡΙΤΗΡΙΑ ΜΟΡΙΟΔΟΤΗΣΗΣ ή στο αρθ.6 της Κοινής Υπουργικής Απόφασης** που θα βρείτε αναρτημένα στη αρχική σελίδα της πλατφόρμας στο σημείο *ΟΔΗΓΙΕΣ ΣΥΜΠΛΗΡΩΣΗΣ ΑΙΤΗΣΗΣ.* ΠΡΟΣΟΧΗ: ΝΑ ΔΙΑΒΑΣΕΤΕ ΠΡΟΣΕΚΤΙΚΑ ΤΙΣ ΠΡΟΥΠΟΘΕΣΕΙΣ ΓΙΑ ΤΗΝ ΜΟΡΙΟΔΟΤΗΣΗ ΤΗΣ ΤΡΙΤΕΚΝΙΑΣ ΓΙΑΤΙ ΑΛΛΑΞΕ ΠΡΟΣΦΑΤΑ ΜΕ ΤΟ ΑΡΘΡΟ 64 ΤΟΥ Ν. 4590/2019.

#### **ΣΤ) ΕΦΟΣΟΝ ΔΗΛΩΘΕΙ ΜΟΝΟΓΟΝΕΪΚΗ ΙΔΙΟΤΗΤΑ**

Όλα τα απαιτούμενα δικαιολογητικά όπως αυτά αναλυτικά αναφέρονται στο αρχείο **ΚΡΙΤΗΡΙΑ ΜΟΡΙΟΔΟΤΗΣΗΣ ή στο αρθ.6 της Κοινής Υπουργικής Απόφασης** που θα βρείτε αναρτημένα στη αρχική σελίδα της πλατφόρμας στο σημείο *ΟΔΗΓΙΕΣ ΣΥΜΠΛΗΡΩΣΗΣ ΑΙΤΗΣΗΣ.*

#### **Ζ) ΕΦΟΣΟΝ ΔΗΛΩΘΕΙ ΑΝΑΠΗΡΙΑ 67% ΚΑΙ ΑΝΩ ΤΟΥ/ΤΗΣ ΥΠΟΨΗΦΙΟΥ/ΑΣ**

Όλα τα απαιτούμενα δικαιολογητικά όπως αυτά αναλυτικά αναφέρονται στο αρχείο **ΚΡΙΤΗΡΙΑ ΜΟΡΙΟΔΟΤΗΣΗΣ ή στο αρθ.6 της Κοινής Υπουργικής Απόφασης** που θα βρείτε αναρτημένα στη αρχική σελίδα της πλατφόρμας στο σημείο *ΟΔΗΓΙΕΣ ΣΥΜΠΛΗΡΩΣΗΣ ΑΙΤΗΣΗΣ.*

#### **Η) ΕΦΟΣΟΝ ΔΗΛΩΘΕΙ ΑΝΑΠΗΡΙΑ 67% ΚΑΙ ΑΝΩ ΤΕΚΝΟ ΤΟΥ/ΤΗΣ ΥΠΟΨΗΦΙΟΥ/ΑΣ**

Όλα τα απαιτούμενα δικαιολογητικά όπως αυτά αναλυτικά αναφέρονται στο αρχείο **ΚΡΙΤΗΡΙΑ ΜΟΡΙΟΔΟΤΗΣΗΣ ή στο αρθ.6 της Κοινής Υπουργικής Απόφασης** που θα βρείτε αναρτημένα στη αρχική σελίδα της πλατφόρμας στο σημείο *ΟΔΗΓΙΕΣ ΣΥΜΠΛΗΡΩΣΗΣ ΑΙΤΗΣΗΣ.*

#### **Θ) ΚΡΙΤΗΡΙΟ ΕΝΤΟΠΙΟΤΗΤΑΣ (δηλώνεται κατά την επιλογή των θέσεων εφόσον δίδεται η**

#### **δυνατότητα)**

Το κριτήριο Εντοπιότητας αφορά **μόνο** τους κατοίκους των νομών και των δήμων όπως αυτοί αναφέρονται **στο αρθ.6 της Κοινής Υπουργικής Απόφασης** και αναλυτικά στο αρχείο **ΣΥΝΟΛΟ ΔΟΜΩΝ & ΕΝΤΟΠΙΟΤΗΤΑ** που θα βρείτε αναρτημένα στο σημείο ΟΔΗΓΙΕΣ ΣΥΜΠΛΗΡΩΣΗΣ ΑΙΤΗΣΗΣ. Οι υποψήφιοι που θα επιλέξουν το κριτήριο εντοπιότητας κατά τη δήλωση της σειράς προτίμησης των φορέων θα πρέπει να καταθέσουν **ΒΕΒΑΙΩΣΗ ΜΟΝΙΜΗΣ ΚΑΤΟΙΚΙΑΣ του ΔΗΜΟΥ** στον οποίο διαμένουν, η οποία να έχει εκδοθεί εντός του τελευταίου έτους. **Οι υποψήφιοι λαμβάνουν την εν λόγω μοριοδότηση μόνο για τους φορείς οι οποίοι εντάσσονται στη χωρική αρμοδιότητα του δήμου του οποίου είναι μόνιμοι κάτοικοι.**

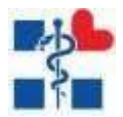

Στην καρτέλα **ΕΠΙΛΟΓΗ ΚΩΔΙΚΩΝ ΘΕΣΕΩΝ** θα πρέπει να δοθεί ιδιαίτερη προσοχή στα ακόλουθα:

- 1) Ο/Η υποψήφιος/α έχει δυνατότητα υποβολής αίτησης **ΜΟΝΟ ΣΕ ΜΙΑ ΔΥΠΕ** και σε **ΜΙΑ ΚΑΤΗΓΟΡΙΑ ΚΑΙ ΚΛΑΔΟ**. Για παράδειγμα ένας υποψήφιος μπορεί να διαθέτει τα υποχρεωτικά και τα λοιπά πρόσθετα προσόντα για να υποβάλλει αίτηση για ΠΕ ΔΙΟΙΚΗΤΙΚΟΥ ή ΠΕ ΝΟΣΗΛΕΥΤΙΚΗΣ, όμως θα πρέπει να επιλέξει για ποιόν από τους δύο κλάδους επιθυμεί να δηλώσει ενδιαφέρον.
- 2) Μπορεί να επιλέξει **με σειρά προτίμησης, μέχρι και οχτώ** (**8)** φορείς που λειτουργούν στην γεωγραφική αρμοδιότητα της ΔΥΠΕ επιλογής του. ΠΡΟΣΟΧΗ: ΔΕΝ ΙΣΧΥΕΙ πλέον η υποχρέωση των υποψηφίων να περιλαμβάνουν οπωσδήποτε στις προτιμήσεις τους δυο (2) επιλογές από τους φορείς: Ε.Κ.Ε.Α ή Ε.Ο.Φ ή Ε.Κ.Α.Β ή Ε.Ο.Π.Υ.Υ.
- **3)** Τέλος στην καρτέλα **ΔΙΚΑΙΟΛΟΓΗΤΙΚΑ πρέπει επισυνάψτε όλα τα απαραίτητα δικαιολογητικά σύμφωνα με τα υποχρεωτικά προσόντα και τα κριτήρια μοριοδότησηςπουέχετεδηλώσει.Εφόσονδενταεπισυνάψετετοσύστημα δε θα σας επιτρέψει να οριστικοποιήσετε την αίτησής σας. ΠΡΟΣΟΧΗ: ΟΙ ΥΠΟΨΗΦΙΟΙ/ΕΣ ΟΙ ΟΠΟΙΟΙ ΚΑΤΕΘΕΣΑΝ ΤΗΝ ΑΙΤΗΣΗ ΤΟΥΣ ΣΤΙΣ ΠΡΟΗΓΟΥΜΕΝΕΣ ΠΡΟΣΚΛΗΣΕΙΣ ΕΚΔΗΛΩΣΗΣ ΕΝΔΙΑΦΕΡΟΝΤΟΣΕΧΟΥΝ ΤΗΝ ΔΥΝΑΤΟΤΗΤΑ ΝΑ ΑΝΑΤΡΕΞΟΥΝ ΣΤΗΝ ΠΡΟΗΓΟΥΜΕΝΗ ΑΙΤΗΣΗ ΤΟΥΣ ΚΑΙ ΝΑ ΕΠΙΣΥΝΑΨΟΥΝΤΑ ΗΔΗΚΑΤΑΧΩΡΗΜΕΝΑ ΑΡΧΕΙΑ ΕΦΟΣΟΝΦΥΣΙΚΑΑΥΤΑ ΕΙΝΑΙ ΠΛΗΡΩΣ ΕΝΗΜΕΡΩΜΕΝΑ**

#### *ΠΑΡΑΔΕΙΓΜΑ*

*Ο/Η υποψήφιος/α ο οποίος στην προηγούμενη φάση είχε αναρτήσει σωστά το πτυχίο του, την ΑΔΤ και τη Βεβαίωση Γνώσης Η/Υ θα μπορεί πατώντας στο κουμπί ΕΠΙΛΟΓΗ ΑΠΟ ΧΑΡΤΟΦΥΛΑΚΙΟ να επιλέξει τα αντίστοιχα αρχεία και να τα επισυνάψει εκ νέου. Επισημαίνεται ότι έχει αλλάξει το περιεχόμενο της Υπεύθυνης Δήλωσης (iv) και όλες οι υπεύθυνες δηλώσεις πρέπει να υποβληθούν εκ νέου υπογεγραμμένες και με καινούρια ημερομηνία.*

**Τέλος, για οποιαδήποτε δυσλειτουργία της ηλεκτρονικής πλατφόρμας οι υποψήφιοι/υποψήφιες μπορούν να επικοινωνούν μέσω της εφαρμογής πατώντας στο πεδίο ΕΠΙΚΟΙΝΩΝΙΑ. Η υπηρεσία θα απαντήσει στους υποψήφιους/ες εντός των εργάσιμων ημερών και ωρών δηλαδή ΔΕΥΤΕΡΑ – ΠΑΡΑΣΚΕΥΗ από τις 8πμ έως τις 5μμ.**

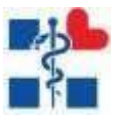

# ΟΔΗΓΟΣ ΗΛΕΚΤΡΟΝΙΚΗΣ ΥΠΟΒΟΛΗΣ ΑΙΤΗΣΗΣ

# 1. Περιεχόμενα

<span id="page-9-0"></span>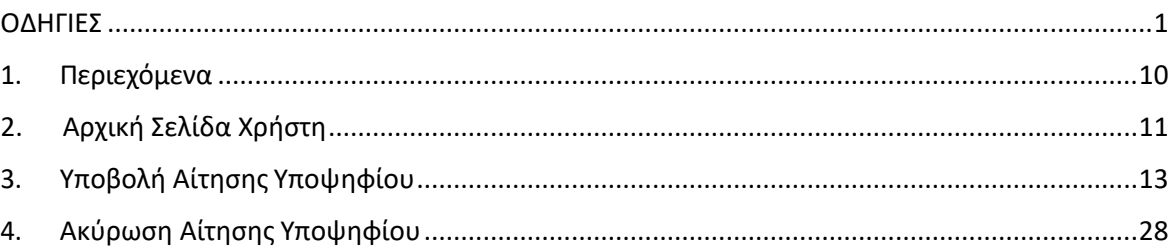

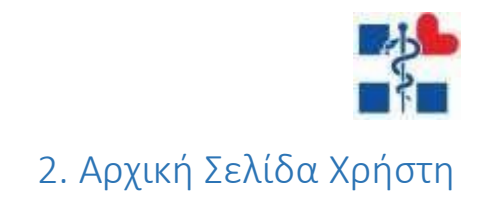

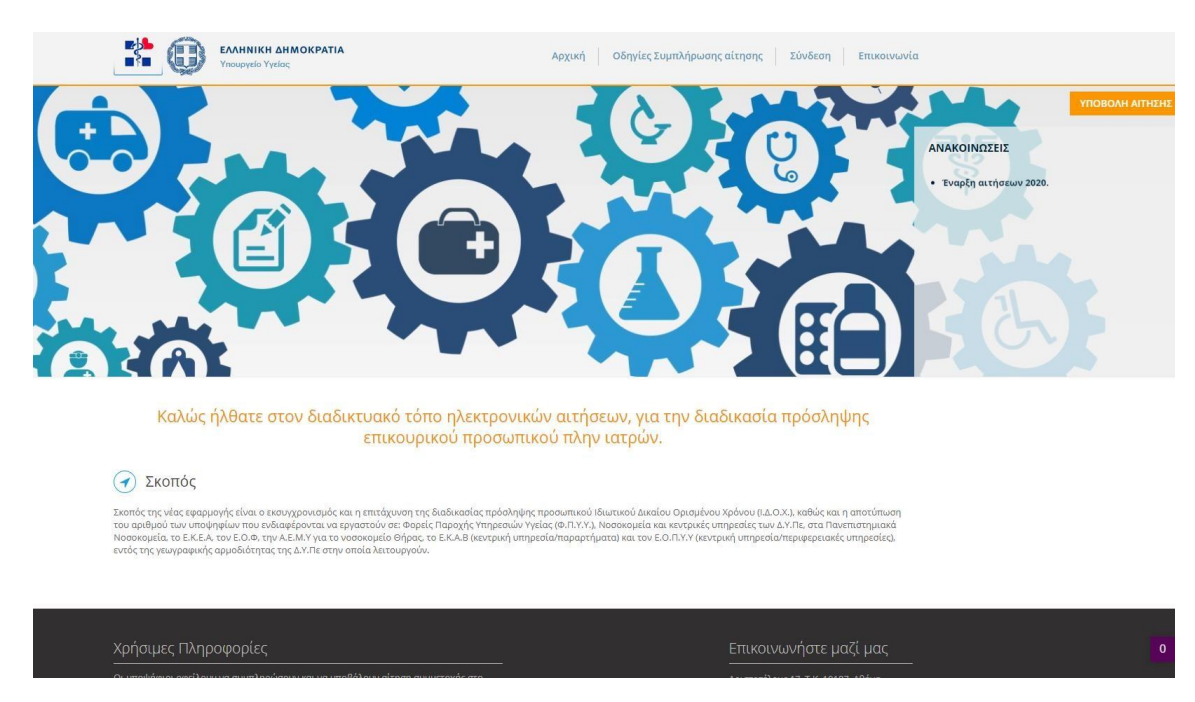

#### <span id="page-10-0"></span>Αρχικά ο χρήστης κατευθύνεται στην αρχική σελίδα της εφαρμογής.

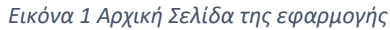

#### Βήματα:

- Ο χρήστης θα πρέπει αρχικά να ενημερωθεί σχετικά με τις οδηγίες συμπλήρωσης αίτησης έτσι όπως είναι αναρτημένες στο κεντρικό μενού της εφαρμογής.
	- o Οδηγίες **ΟΔΗΓΙΕΣ.PDF**
	- o Κοινή Υπουργική Απόφαση **Κοινή Υπουργική Απόφαση.PDF**
	- o Προσοντολόγιο **ΠΡΟΣΟΝΤΟΛΟΓΙΟ.XLS**
	- o Κριτήρια Μοριοδότησης **ΚΡΙΤΗΡΙΑ ΜΟΡΙΟΔΟΤΗΣΗΣ.PDF**
	- o Σύνολο Δομών & Εντοπιότητα **ΣΥΝΟΛΟ ΔΟΜΩΝ & ΕΝΤΟΠΙΟΤΗΤΑ.xls**
	- o Υπεύθυνη Δήλωση\_iii **ΥΠΕΥΘΥΝΗΔΗΛΩΣΗ\_iii.DOC**
	- o Υπεύθυνη Δήλωση\_iv **ΥΠΕΥΘΥΝΗΔΗΛΩΣΗ\_iv.DOC**
	- o Υπεύθυνη Δήλωση εμπειρίας **– ΥΠΕΥΘYΝΗ ΔΗΛΩΣΗ εμπειρίας. DOC**
- Στη συνέχεια ο χρήστης ξεκινάει την διαδικασία υποβολής της αίτησής του επιλέγοντας το κουμπί «**ΥΠΟΒΟΛΗ ΑΙΤΗΣΗΣ**» ή το κουμπί «**Σύνδεση**» στην αρχική σελίδα της εφαρμογής. Για να συνδεθεί ο υποψήφιος στην εφαρμογή χρησιμοποιεί τα στοιχεία του GSIS (TaxisNet).
- **ΠΡΟΣΟΧΗ**. Για να μπορέσει να προχωρήσει ο υποψήφιος στη δημιουργία νέας αίτησης θα πρέπει πρώτα να έχει συμπληρώσει όλα τα υποχρεωτικά πεδία στην επιλογή «**Τα στοιχεία μου**».

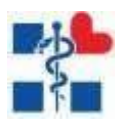

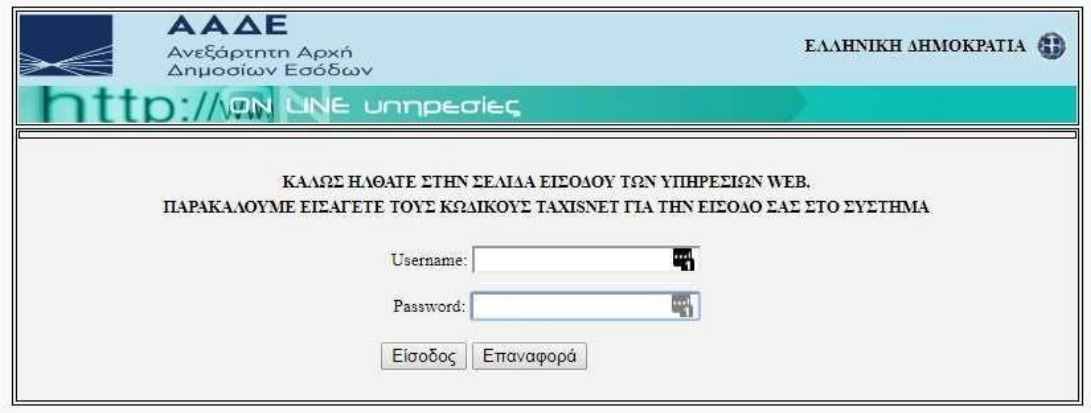

*Εικόνα 1 Σύνδεση μέσω taxisnet*

#### **Εγγραφή/Είσοδος Χρήστη με τα στοιχεία GSIS (Taxis net)**

Ο χρήστης για να συνδεθεί στο σύστημα πρέπει να κάνει σύνδεση μέσω Taxis **(Βλέπε Εικόνα 1)** . Αφού εισάγει επιτυχώς το Username & Password εμφανίζονται οι οθόνες Εξουσιοδότησης και επαλήθευσης του ΑΦΜ. Αφού ολοκληρωθεί η διαδικασία στην συνέχεια συνδέεται στο σύστημα.

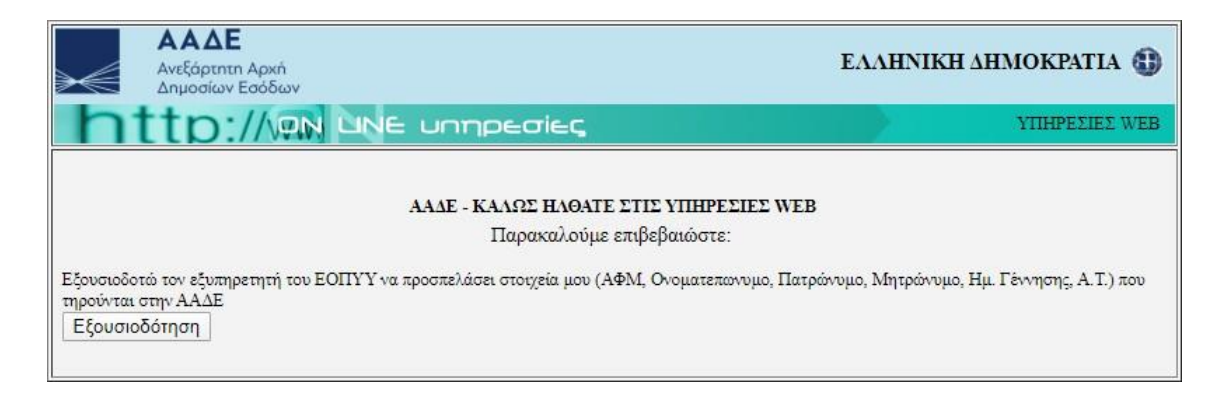

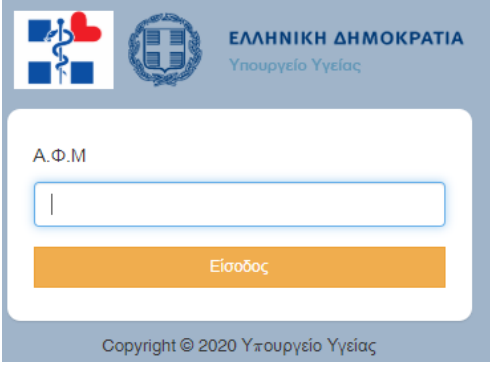

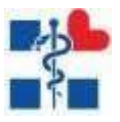

<span id="page-12-0"></span>Με την επιτυχή είσοδό του στο σύστημα ο χρήστης βλέπει την οθόνη των ηλεκτρονικών του αιτήσεων.

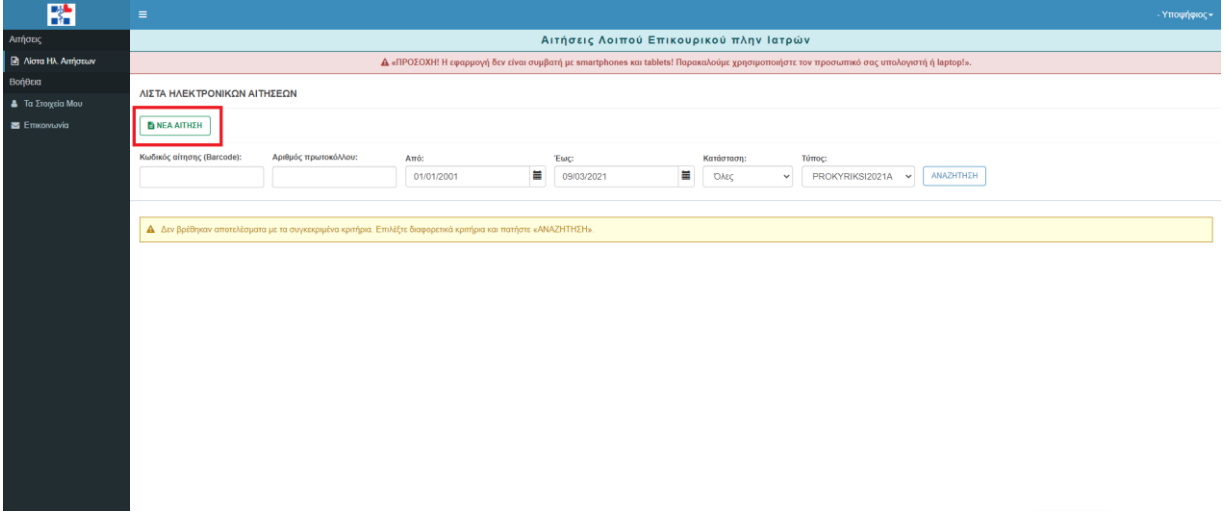

Με το κουμπί «**Νέα Αίτηση**» αναδεύεται ένα παράθυρο προς δημιουργία αίτησης εάν ο χρήστης απαντήσει «**ΝΑΙ**» στην παρακάτω πρόταση. Οι υποψήφιοι οι οποίοι είχαν κάνει αίτηση και κατά την πρώτη εφαρμογή για να προχωρήσουν στη νέα αίτηση θα πρέπει να πατούν το κουμπί «**Νέα Αίτηση**» επίσης.

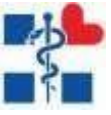

 $\overline{\mathbf{x}}$ 

#### Νέα Αίτηση

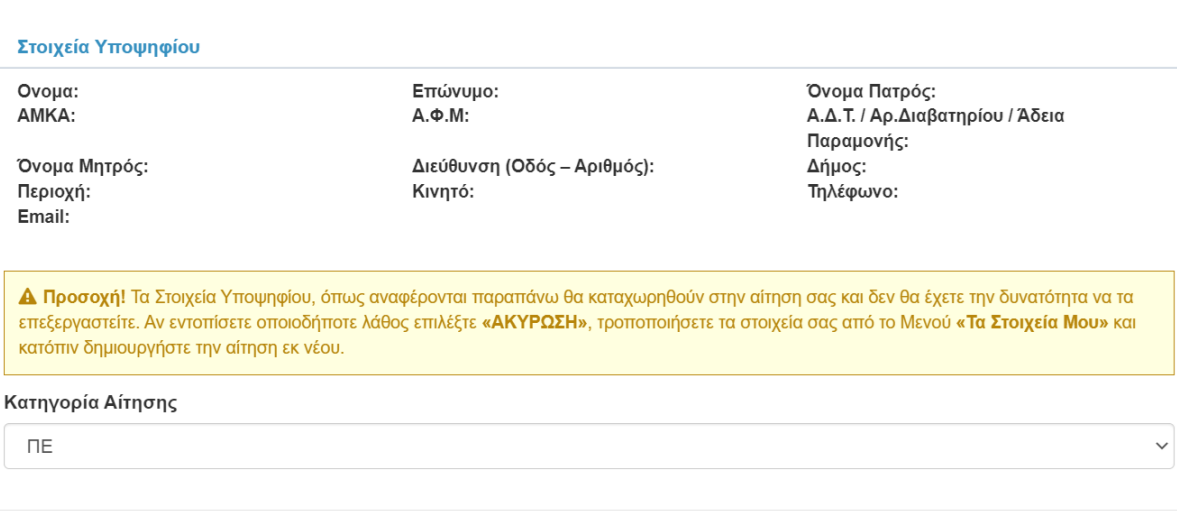

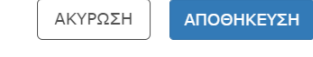

## Αφού δημιουργηθεί η αίτηση εμφανίζεται στη λίστα με κατάσταση «**Πρόχειρη**»

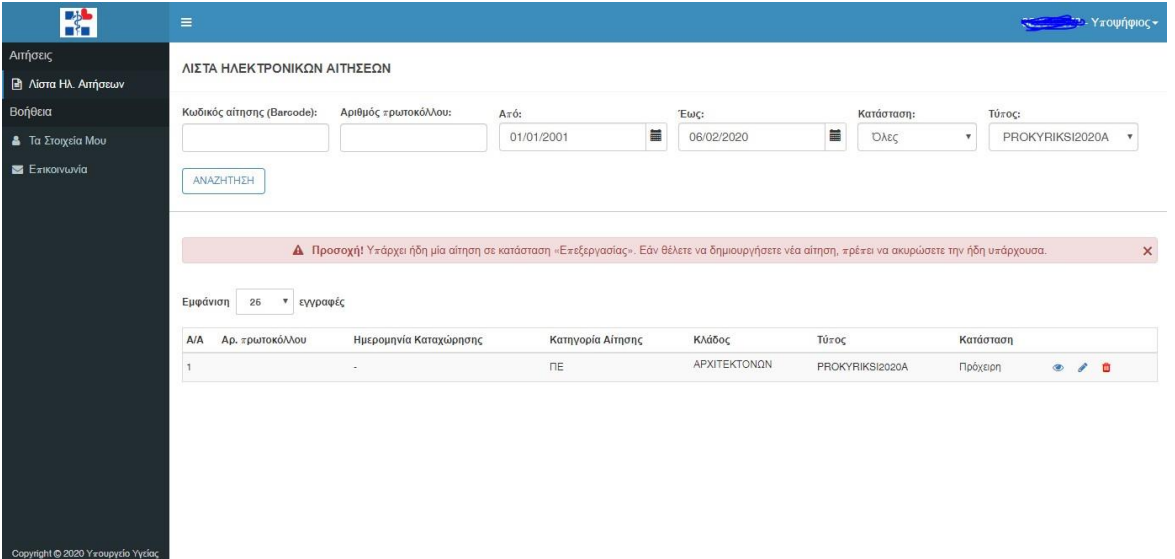

*Εικόνα 2 Αρχική Σελίδα Υποψηφίου μετά την επιτυχή είσοδό του στο σύστημα*

Στην παραπάνω εικόνα βλέπουμε τα εξής:

- Πάνω δεξιά μπορεί ο χρήστης νααποσυνδεθεί.
- Το μενού περιλαμβάνει τις εξής ενότητες:
	- o Λίστα με της αιτήσεις
	- o Τα Στοιχεία Μου
	- o Επικοινωνία

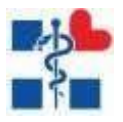

Εδώ ο χρήστης πρέπει πρώτα να ελέγξει τα στοιχεία του στην ενότητα **«Τα Στοιχεία Μου»,** διότι αν είναι ελλιπή τότε βλέπει το μήνυμα

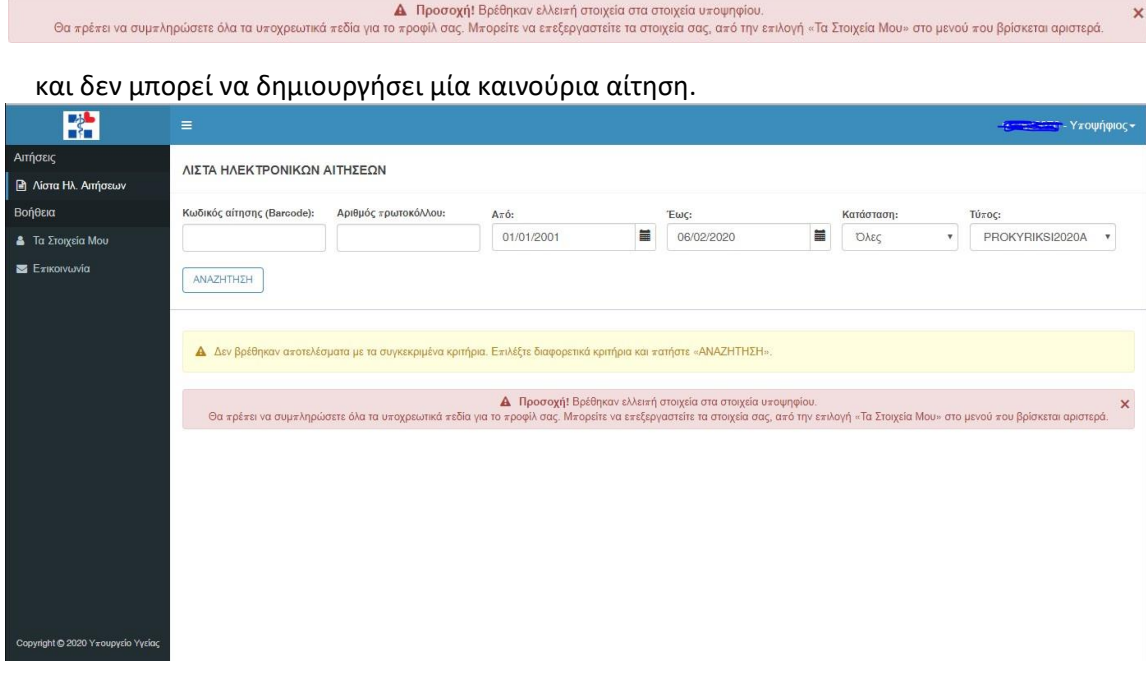

*Εικόνα 3 Μήνυμα ελλιπή στοιχεία υποψηφίου στην λίστα με τις αιτήσεις*

Στην ενότητα **«Τα Στοιχεία Μου»** ο χρήστης καλείται να ελέγξει και να συμπληρώσει τυχόν ελλιπή στοιχεία. Τα υποχρεωτικά πεδία έχουν κόκκινο αστερίσκο στον τίτλο τους και μερικά από αυτά έχουν επιπλέον σχόλια επικύρωσης που εμφανίζονται όταν πατηθεί το κουμπί της **«Υποβολής»**.

Αν όλα τα στοιχεία επικυρωθούν από την φόρμα τότε με το κουμπί της **«Υποβολής»** ο χρήστης βλέπει στην οθόνη του το παρακάτω μήνυμα από το οποίο καταλαβαίνει ότι η επεξεργασία των στοιχείων του ολοκληρώθηκε επιτυχώς.

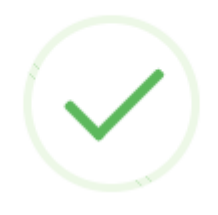

Η καταχώρηση ολοκληρώθηκε επιτυχώς

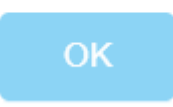

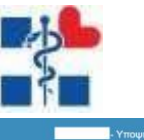

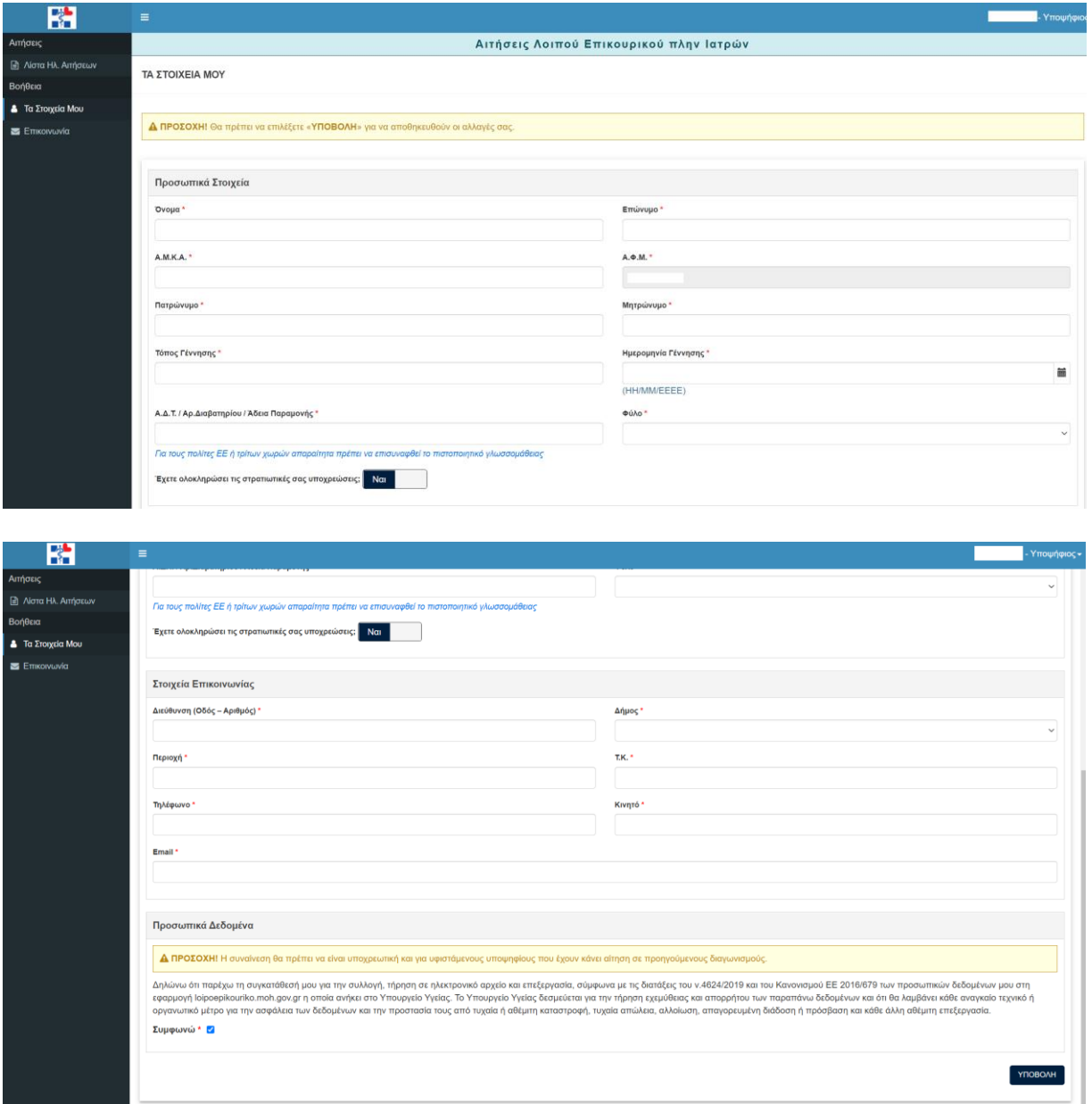

*Εικόνα 4 Οθόνη «Τα Στοιχεία Μου»*

Στην περίπτωση την οποία ο χρήστης αντιμετωπίσει πρόβλημα στην διαδικασία υποβολής της αίτησης μπορεί να επικοινωνήσει ηλεκτρονικά μέσω της επιλογής «**Επικοινωνία**» που βρίσκεται στο Μενού Επιλογών. Συμπληρώνει υποχρεωτικά :

- Όνομα
- Τηλέφωνο
- Email
- Μήνυμα

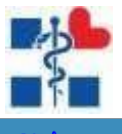

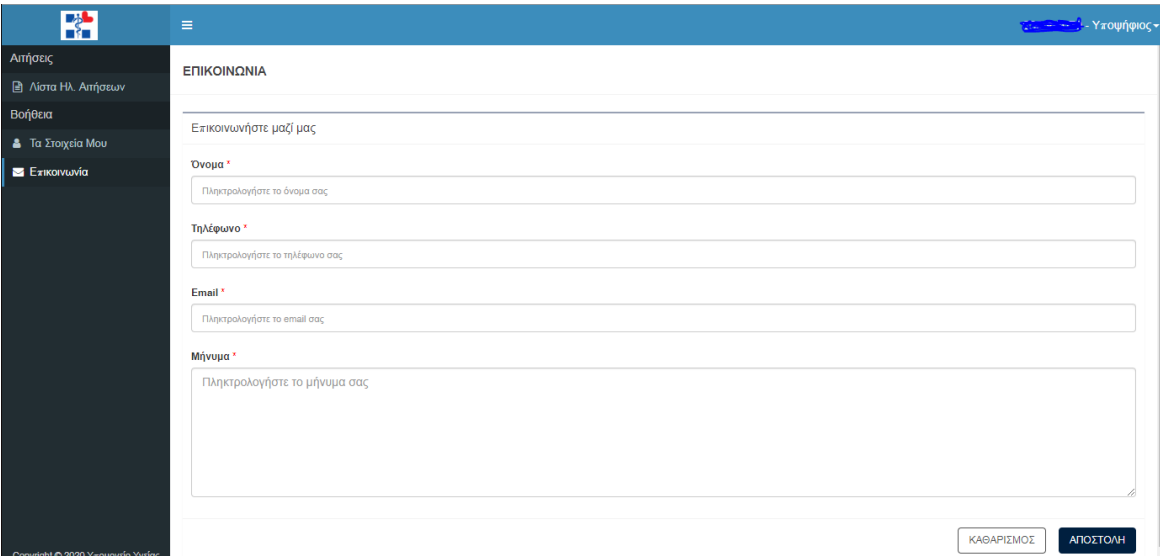

*Εικόνα 5 Φόρμα Επικοινωνίας με το Helpdesk για τυχόν απορίες/διευκρινίσεις*

Για να δημιουργηθεί μία αίτηση πρέπει πρώτα ο χρήστης να πατήσει το κουμπί **«ΝΕΑ ΑΙΤΗΣΗ» πάνω δεξιά όπως αναφέρθηκε και παραπάνω**. Αν υπάρχει ήδη μία αίτηση σε κατάσταση «**Επεξεργασίας**» τότε ο χρήστης δεν μπορεί να δημιουργήσει και δεύτερη όπως αναφέρει και το μήνυμα. Οπότε ο χρήστης πρέπει να ακυρώσει την υπάρχουσα και να δημιουργήσει άλλη. Αν ολοκληρώσει την αίτησή του και αλλάξει η κατάστασή της σε **«Καταχωρημένη»**, δεν μπορεί να δημιουργήσει καινούρια αίτηση, ούτε να επεξεργαστεί υπάρχουσα.

Αναλυτικά οι ενέργειες του χρήστη είναι:

• Για να αναζητήσει αιτήσεις μέσα στην λίστα μπορεί να επιλέξει ημερομηνίες ή κατάσταση αίτησης και να πατήσει το κουμπί**«ΑΝΑΖΗΤΗΣΗ»**

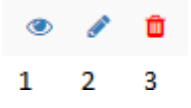

- Βλέπει επίσης μία σειρά από κουμπιά τα οποία μεταφράζονται ωςεξής:
	- o 1→ ΠροβολήΑίτησης
	- o 2→ ΕπεξεργασίαΑίτησης
	- o 3→ ΑκύρωσηΑίτησης

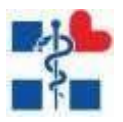

#### Δημιουργία/Επεξεργασία Αίτησης

Με το κουμπί της **«ΝΕΑΣ ΑΙΤΗΣΗΣ»** ή το κουμπί της **«ΕΠΕΞΕΡΓΑΣΙΑΣ»** ο χρήστης μεταφέρεται σε μία οθόνη με Καρτέλες:

- Γενικά Στοιχεία
- Υποχρεωτικά Προσόντα
- Κριτήρια Μοριοδότησης
- Επιλογή Κωδικών Θέσεων
- Δικαιολογητικά

Σε κάθε καρτέλα υπάρχουν τα οι επιλογές όπως εμφανίζεται παρακάτω.

Β Προσωρινή Αποθήκευση Συμπληρώστε τα απαραίτητα στοιχεία και επιλέξτε «Οριστική Καταχώρηση» ή «Προσωρινή Αποθήκευση» για αποθήκευση των στοιχείων. **Β** Οριστική Καταχώ

**«Προσωρινή Αποθήκευση»** → Επικύρωση της φόρμας στην υπάρχουσα καρτέλα και προσωρινήαποθήκευσητωνστοιχείωνκάθεκαρτέλαςξεχωριστάχωρίςνααλλάζειη κατάσταση της αίτησης.

**«Οριστική Καταχώρηση»** →Αποθηκεύει όλα τα στοιχεία της αίτησης από όλες τις καρτέλες εμφανίζοντας πρώτα το αναδυόμενο παράθυρο της παρακάτω εικόνας στο οποίο ο χρήστης επικυρώνει την ενέργειά του και «**δηλώνει ότι τα στοιχεία είναι αληθή και έχει επισυνάψει όλα τα απαιτούμενα δικαιολογητικά που απαιτούνται για να γίνει δεκτή η αίτησή του»**. Στην περίπτωση που υπάρχουν σφάλματα ο χρήστης θα δει μια λίστα σε αναδυόμενο παράθυρο από μηνύματα που θα τον βοηθήσουν να συμπληρώσει σωστά την αίτησή του για να μπορέσει να την οριστικοποιήσει. Η αίτηση πριν καταχωρηθεί οριστικά περνάει σε κατάσταση «**Προς έκδοση αριθμού πρωτοκόλλου**», όπου γίνεται η τελική επεξεργασία και λαμβάνει Barcode και Α/Π.

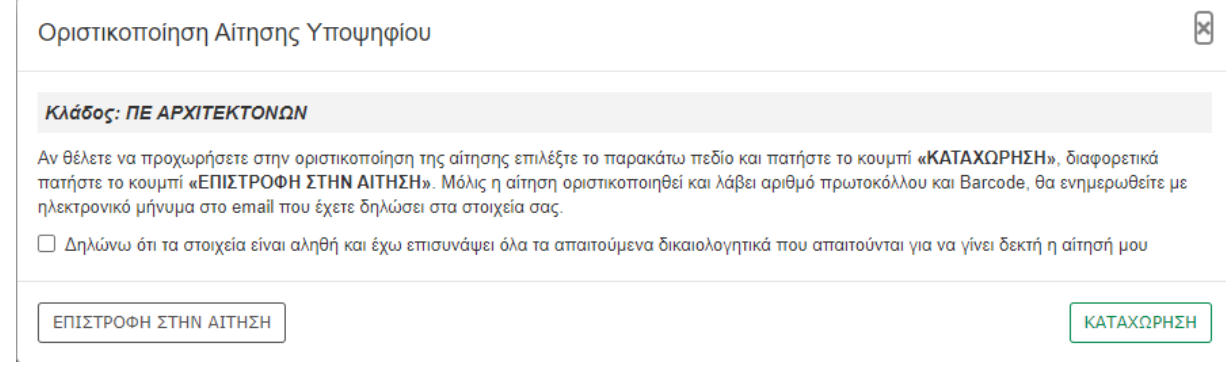

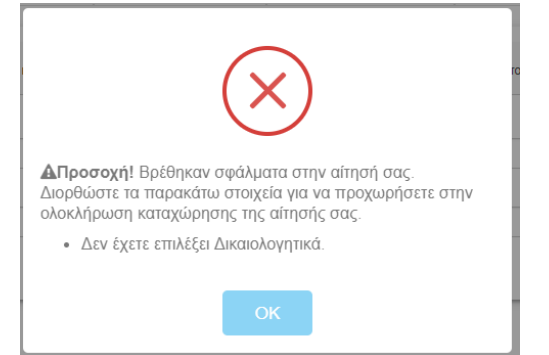

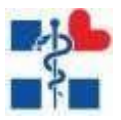

<Προηγούμενο Επόμενο >

**«Προηγούμενο»,«Επόμενο»**→Βοηθητικάκουμπιάγιατηνπλοήγησηστιςκαρτέλες.Στο κουμπί **«Επόμενο»** γίνεται επίσης επικύρωση της φόρμας και προσωρινή αποθήκευση για να προχωρήσει ο χρήστης στο επόμενοβήμα.

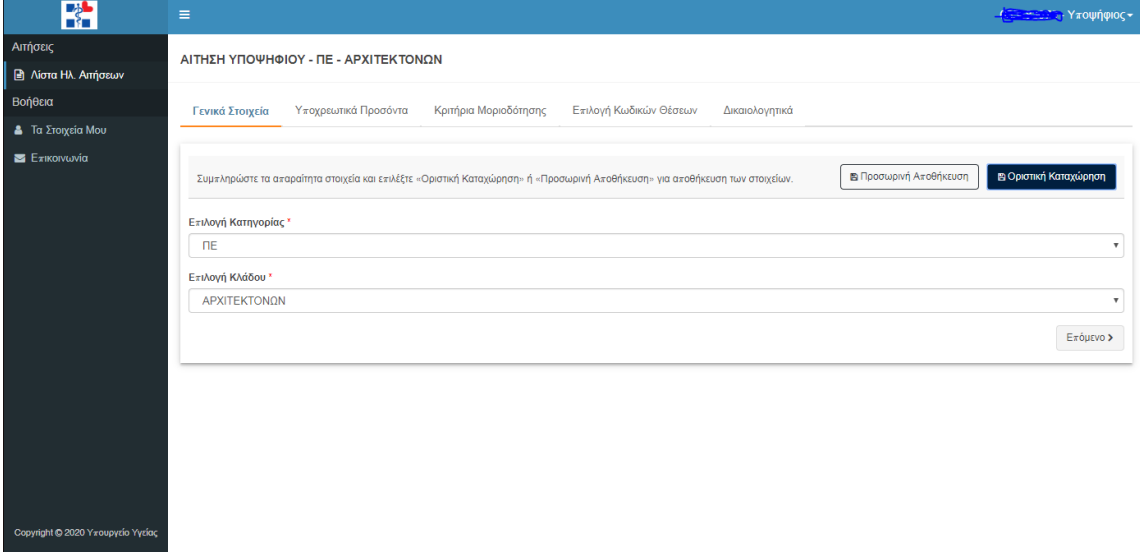

*Εικόνα 8 Συμπλήρωση Αίτησης Υποψηφίου*

#### Γενικά Στοιχεία

Πρώτη Καρτέλα – Γενικά Στοιχεία: Εδώ ο χρήστης καλείται να επιλέξει κατηγορία, κλάδο για να συνεχίσει στις υπόλοιπες καρτέλες. Σε περίπτωση που θέλει να αλλάξει τον κλάδο κατά την διάρκεια της συμπλήρωσης της αίτησης τότε διαγράφονται τα στοιχεία της προηγούμενης αίτησης και δημιουργείται νέα.

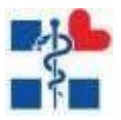

#### Υποχρεωτικά Προσόντα

Εδώ ο χρήστης πάντα θα βλέπει τα προσόντα που είναι απαραίτητα για την δήλωση της αίτησής του. Όταν υπάρχει το σύμβολο (i) υπάρχει κάποια extra πληροφορία. Τα προσόντα τροποποιούνται ανάλογα με τον κλάδο. Στο κίτρινο box βλέπει πληροφορίες σχετικά με το τι πρέπει να συμπληρώσει αλλά και στο τι πρέπει να επιλέξει στα δικαιολογητικά.

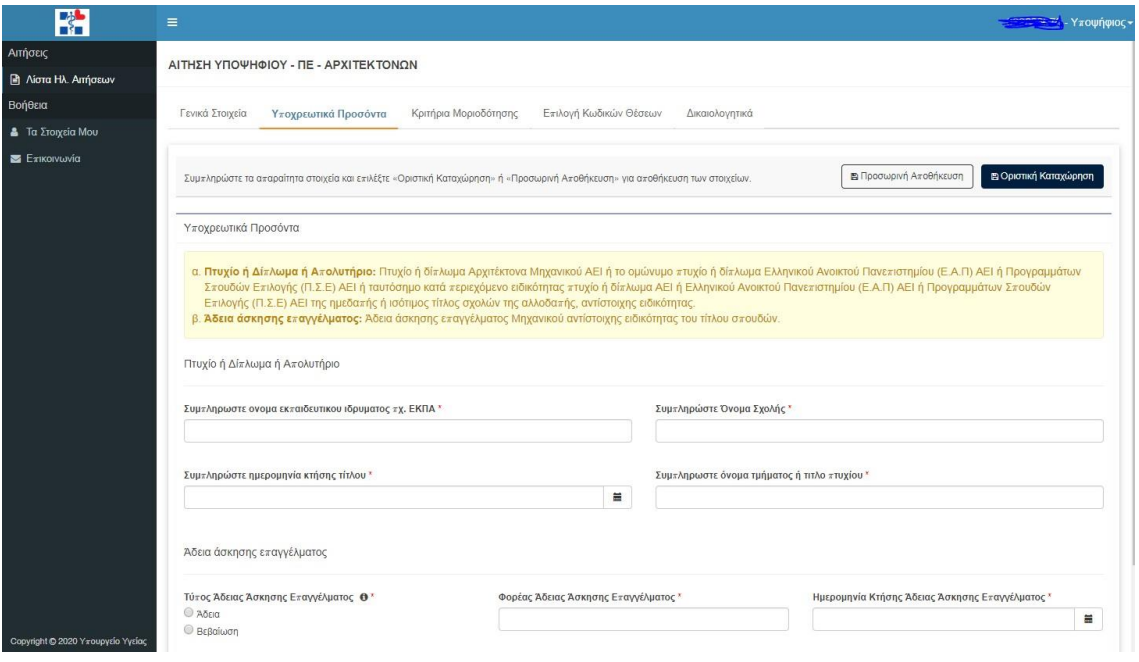

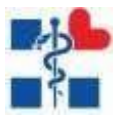

#### Κριτήρια Μοριοδότησης

Προαιρετικά πεδία σε περίπτωση που ο χρήστης καλύπτει κάποιο από τα παρακάτω κριτήρια. Τα πεδία «**Γενική Εμπειρία**» και «**Ειδική Προϋπηρεσία σε ΜΕΘ και ΤΕΠ**» πρέπει να έχουν άθροισμα 60 μήνες.

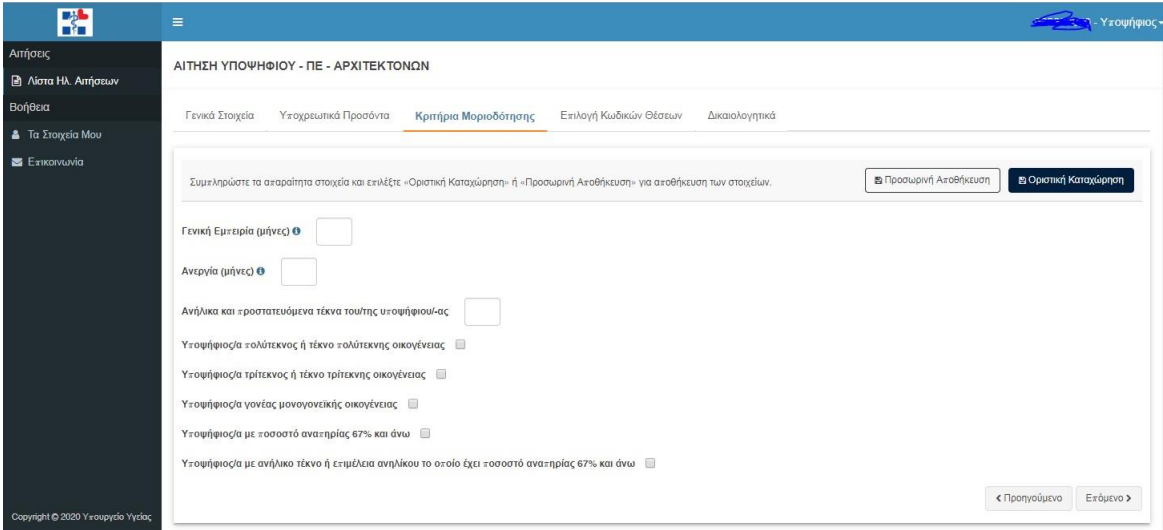

## Επιλογή θέσεων

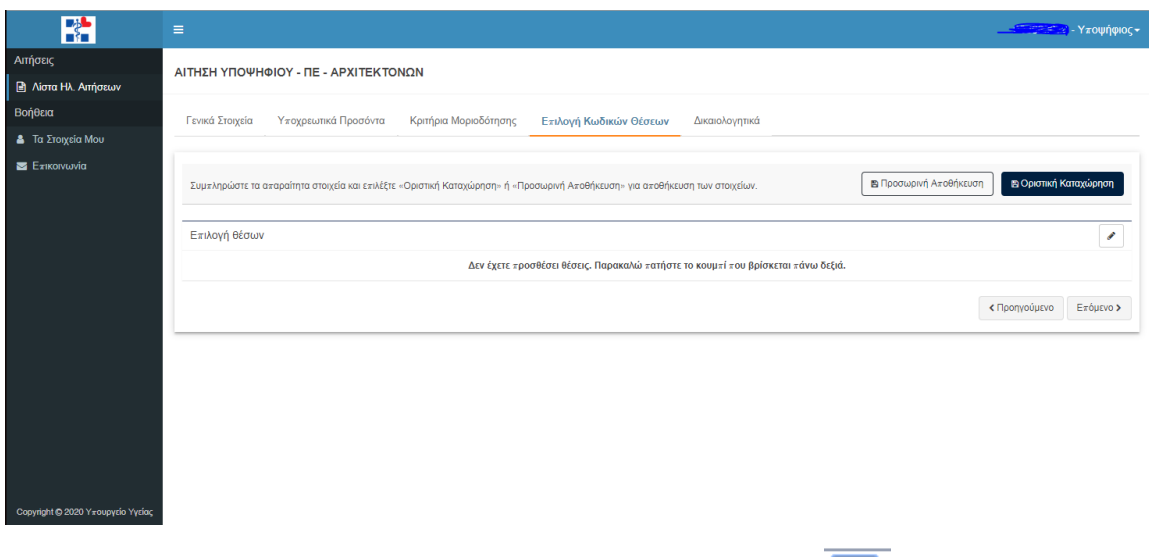

Επιλογή θέσεων προσθέτοντας κάποια θέση πατώντας το κουμπί **του πάνω στον πίνακα** το οποίο αναδύει ένα παράθυρο της παρακάτω εικόνας στο οποίο ο χρήστης βλέπει τις ανάλογες θέσεις ανάλογα με κάποια κριτήρια. Εδώ μπορεί να αναζητήσει με βάση τον Κωδικό/Όνομα και ΥΠΕ Θέσης. Σε αυτό το σημείο, μπορεί να επιλέξει τουλάχιστον 1 θέση και μέγιστο αριθμό 8 θέσεων, οι οποίες είναι στην ίδια Υγειονομική Περιφέρεια. Σε περίπτωση που θέλει να τροποποιήσει την ΥΠΕ που επέλεξε, πρέπει πρώτα να αφαιρέσει τις επιλεγμένες θέσεις (**όπως λέει και το μήνυμα προειδοποίησης**). Είναι υποχρεωτικό να προσθέσει «**Σειρά Προτίμησης**» με νούμερα από το 1-8 χωρίς διπλότυπα και προαιρετικό

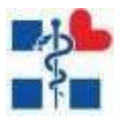

ПРОЕВНКН

να επιλέξει αν η θέση βρίσκεται στον τόπο διαμονής του στην κολόνα «**Εντοπιότητα**» (**δεν έχουν όλες οι θέσεις ελεύθερο αυτό το πεδίο**). Αφού τελειώσει με τις επιλογές του πατάει το κουμπί **«Προσθήκη».**

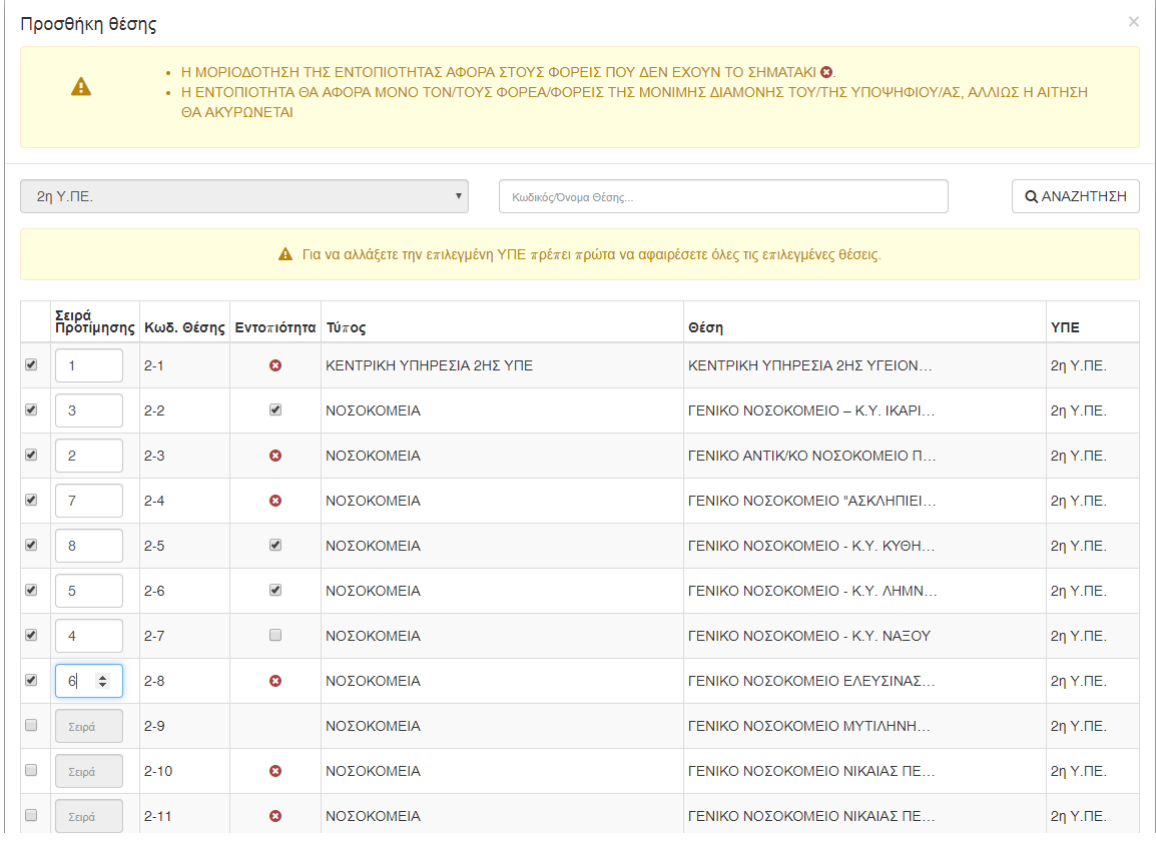

Μετά την προσθήκη αν υπάρχει κάποιο σφάλμα εμφανίζεται ένα παράθυρο όπως στην παρακάτω εικόνα:

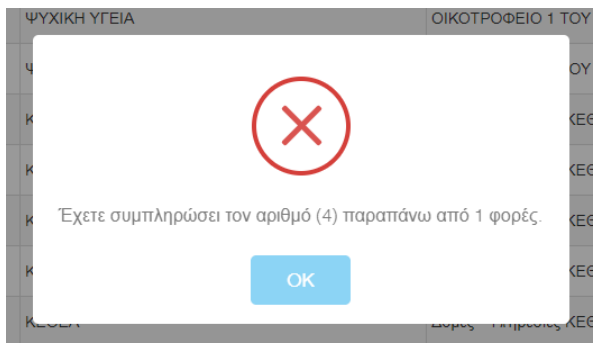

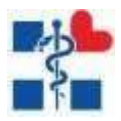

## Δικαιολογητικά

Σαν τελικό στάδιο ο χρήστης επιλέγει από την λίστα ένα τα δικαιολογητικά που πρέπει να επισυνάψει σύμφωνα με αυτά που έχει δηλώσει στις προηγούμενες καρτέλες και ανεβάζει ανάλογο αρχείο με περιορισμό **2ΜΒ για το κάθε αρχείο**. Ο χρήστης που είχε συμμετάσχει και στην προηγούμενη διαδικασία έχει τη δυνατότητα να ανατρέξει στα αρχεία που είχε επισυνάψει και να τα επιλέξει.

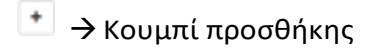

## →Κουμπίδιαγραφής

► Επιλογή από Χαρτοφυλάκιο

→Επιλογή αρχείων από προηγούμενη διαδικασία

Αποθήκευση Δικαιολογητικών (2)

→Τελική αποθήκευση δικαιολογητικών

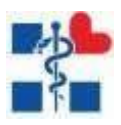

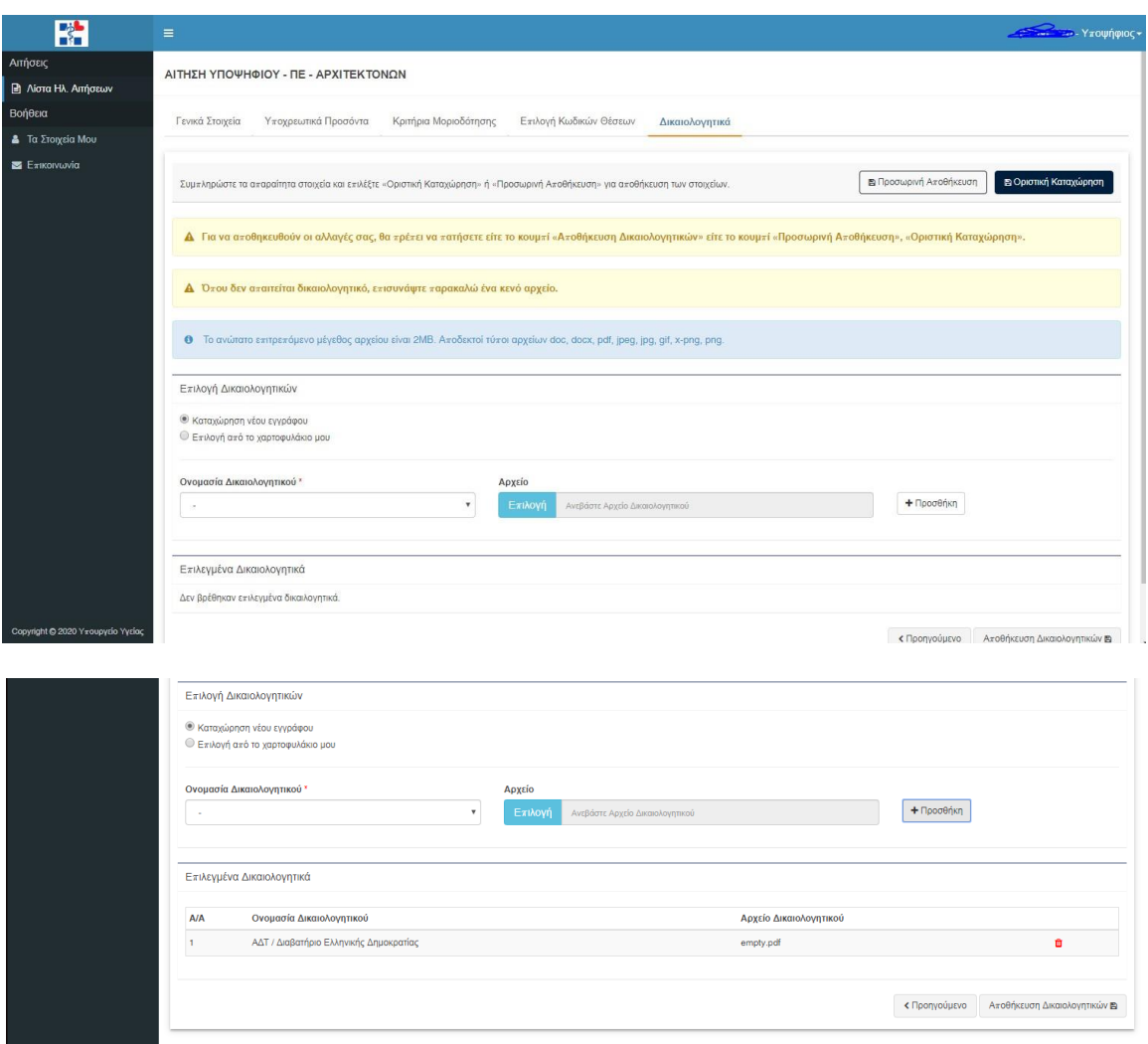

Με την επιτυχή κατάθεση της ηλεκτρονικής αίτησης, ο χρήστης θα λάβει απαντητικό ηλεκτρονικό μήνυμα (email) με τον αριθμό πρωτοκόλλου αίτησής του, αφού πρώτα ολοκληρωθεί η διαδικασία της έκδοσης Αριθμού Πρωτοκόλλου και Barcode και εφόσον έχει δηλώσει σωστά την ηλεκτρονική του διεύθυνση. Ο χρήστης μετά την «**Οριστική Καταχώρηση**» έχει τη δυνατότητα να προβάλει την αίτηση είτε να την ακυρώσει.

Η αίτηση όταν είναι σε κατάσταση «**Προς έκδοση αριθμού πρωτοκόλλου**», για να ενημερωθείτε για την ολοκλήρωση της διαδικασίας επιλέγετε «**Ανανέωση Σελίδας**» στον browser που χρησιμοποιείτε. Αφού η διαδικασία ολοκληρωθεί τότε η αίτηση γυρίζει σε κατάσταση «**Καταχωρημένη**», έχοντας λάβει πλέον Αριθμό Πρωτοκόλλου και Barcode, όπου ο υποψήφιος μπορεί να **εξάγει σε PDF** την αίτησή του πατώντας το κουμπί προβολή στη λίστα. Παρακάτω σχετικές οθόνες.

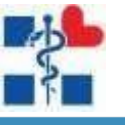

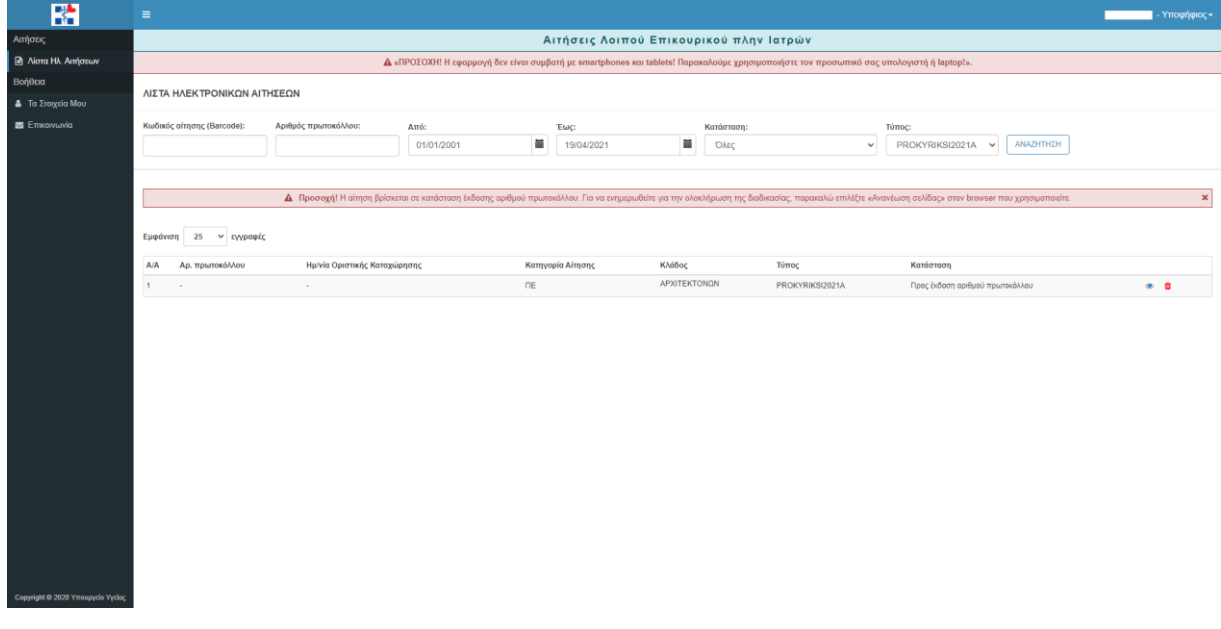

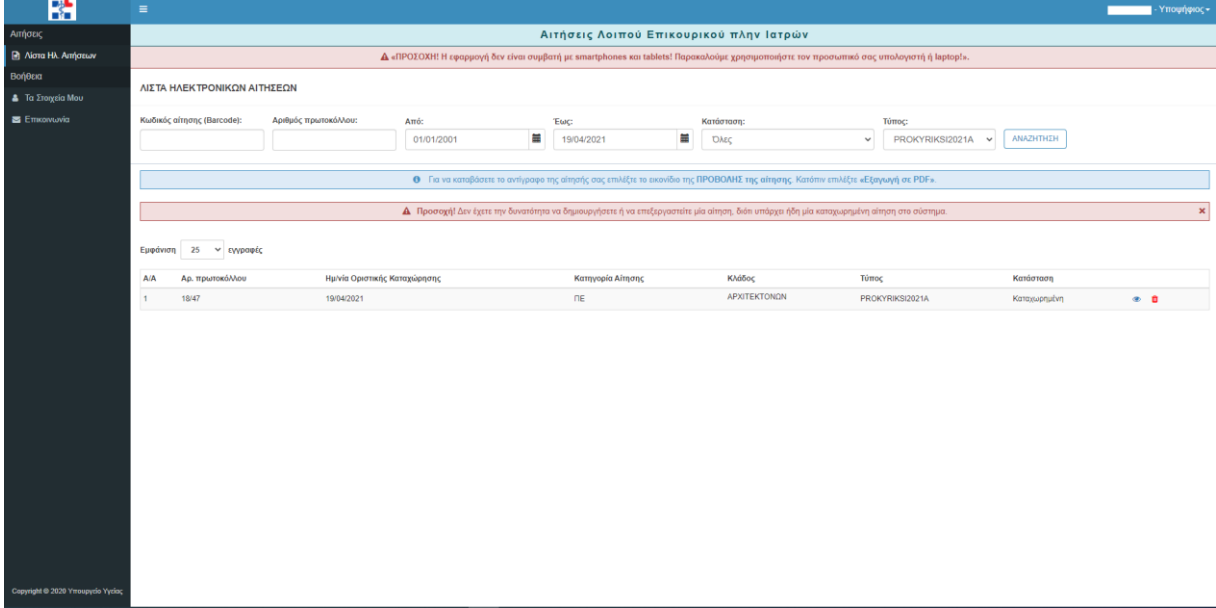

Προβολή Αίτησης

Ο χρήστης για να προβάλει τα στοιχεία της αίτησης πατάει το κουμπί επάνω στην γραμμή της λίστας. **(Βλέπε παραπάνω εικόνα)**

Στην προβολή βλέπει:

- Κατάσταση Αίτησης
- Barcode Αίτησης
- Στοιχεία Υποψηφίου
- Βασικά Στοιχεία Αίτησης
- ΚριτήριαΜοριοδότησης
- Υποχρεωτικά Προσόντα
- Κωδικοί Θέσεων
- Δικαιολογητικά

 $\triangle$  ΕΞΑΓΩΓΗ ΣΕ PDF ΕΠΙΣΤΡΟΦΗ ΣΤΗ ΛΙΣΤΑ

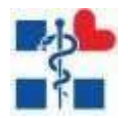

Με το κουμπί **«ΕΞΑΓΩΓΗ ΣΕ PDF»** εξάγει σε pdf την επίσημη Δήλωση του Υποψηφίου Με το κουμπί **«ΕΠΙΣΤΡΟΦΗ ΣΤΗ ΛΙΣΤΑ»** γυρίζει πίσω στη λίστα με τις αιτήσεις του

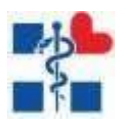

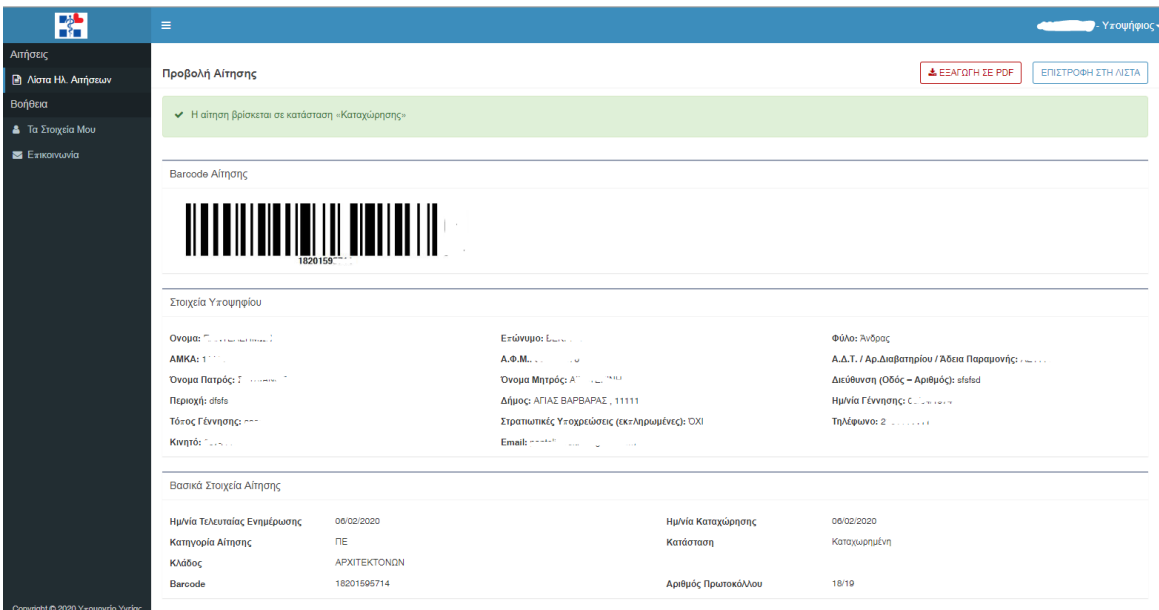

*Εικόνα 9 Προβολή της Αίτησης Υποψηφίου*

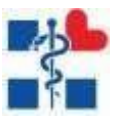

<span id="page-27-0"></span>Ο χρήστης έχει την δυνατότητα ακύρωσης της αίτησής του, μέσω της οθόνης που απεικονίζει την λίστα με τις ηλεκτρονικές αιτήσεις του, πατώντας το εικονίδιο  $\qquad^{\hbox{\scriptsize\rm I\hspace{-14ex}I}}$  . Μετά την επιλογή του εικονιδίου ακύρωσης, εμφανίζεται η οθόνη ακύρωσης της αίτησης. Ο χρήστης μπορεί να επιλέξει «**ΑΚΥΡΩΣΗ ΑΙΤΗΣΗΣ**» → «**ΑΠΟΔΟΧΗ**», εφόσον επιθυμεί να ακυρώσει την αίτησή του. Σε διαφορετική περίπτωση πατάει το κουμπί «**ΕΠΙΣΤΡΟΦΗ ΣΤΗΝ ΑΙΤΗΣΗ**».

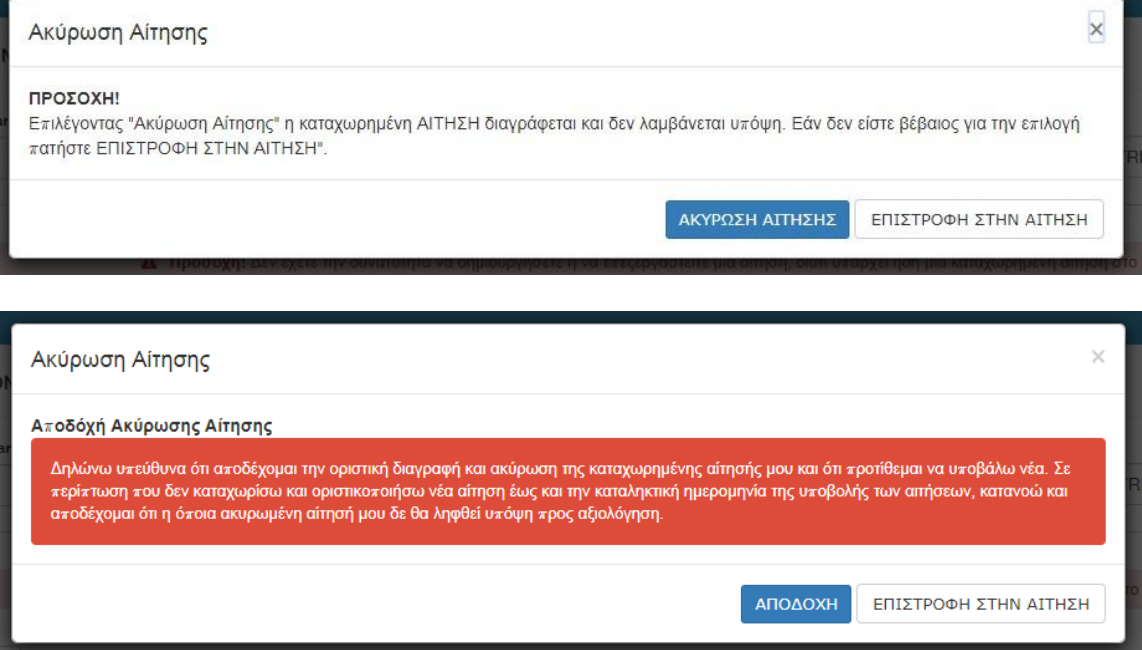